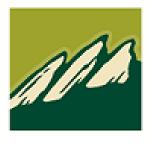

# **Flatirons Bank**

## **ONLINE BANKING MANUAL**

## Contents

| LOGIN                                                                                       |                  |
|---------------------------------------------------------------------------------------------|------------------|
| ACCOUNTS<br>ACCOUNTS SUMMARY<br>TRANSACTION HISTORY<br>TRANSACTION SEARCH<br>ACCOUNT ALERTS | 5<br>5<br>7<br>8 |
| TRANSFERS                                                                                   | . 10             |
| FUNDS TRANSFER ACCOUNTS<br>TRANSFER FUNDS<br>TRANSFERS                                      | 12<br>14         |
| BILL PAYMENTS                                                                               |                  |
| BILLPAY PERSONSAL INFO<br>UPDATE BILLPAY ACCOUNTS                                           |                  |
| TEXT BANKING                                                                                | . 18             |
| TEXT BANKING SETUP                                                                          | . 18             |
| INSTRUCTIONS                                                                                |                  |
| MOBILE BANKING HELP                                                                         |                  |
| TEXT BANKING UNSUBSCRIBE                                                                    |                  |
| PREFERENCES                                                                                 |                  |
| SECURITY OPTIONS                                                                            | . 22             |
| CUSTOMER PREFERENCES                                                                        |                  |
| CONTACT/AUTHORIZATION METHOD                                                                |                  |
| EDIT LOGIN NAME<br>CHANGE PASSWORD                                                          |                  |
| INTERNET OPTIONS                                                                            |                  |
| EDIT EMAIL INFO                                                                             |                  |
| ACCOUNT NAMES                                                                               | 26               |
| SECONDARY USERS                                                                             |                  |
| Opt-In Agreements/Policies                                                                  | 31               |
| CORRESPONDENCE                                                                              | . 32             |
| RECENT MESSAGES                                                                             | . 32             |
| COMPOSE MESSAGE                                                                             |                  |
| FORMS                                                                                       | . 33             |
| STATEMENTS                                                                                  | . 34             |
| INTER@CT INTEGRATED STATEMENTS/NOTICES                                                      | . 34             |
| REGISTRATION                                                                                | 36               |
| NOTIFICATION EMAILS                                                                         | 40               |

\_\_\_\_\_

## Login

## **New Users**

If this is your first time accessing Flatirons Bank's upgraded Online Banking website, complete the following steps:

- 1. Navigate to the Online Banking system via https://flatirons.bank/.
- 2. If you were an <u>existing</u> Online Banking user prior to conversion:
  - a. Use your previous login name to access the system.
  - b. Enter your assigned temporary password (the last six of your SSN / TIN).

| Good Afternoon                                                                                                    |
|----------------------------------------------------------------------------------------------------|
|                                                                                                    |
|                                                                                                    |
|                                                                                                    |
|                                                                                                    |
| LOGIN                                                                                                    |
|                                                                                                    |
| PASSWORD                                                                                                    |
|                                                                                                    |
| Forgot password?                                                                                                    |
| You must be registered for Online Banking. If you are not a registered customer, you must contact the bank for authorization.                                                                                                    |
| The account information you are about to review is a history as of the bank's most recent update. Any transactions you create during this session are pending the bank's next update and are subject to any other activity in the corresponding account. |
|                                                                                                    |
|                                                                                                    |
| Submit                                                                                                    |

- 3. Click Submit.
- 4. If prompted, create a new login name.

| EDIT LOGIN NAME                                                                                                    |
|----------------------------------------------------------------------------------------------------|
| For security reasons, your Login Name may not be the same as your Customer number.<br>The Login Name you create may be up to 15 characters in length.<br>The next time you sign in to Online Banking, you <u>must</u> use this Login Name. |
| LOGIN NAME<br>789789                                                                                                    |
| Cancel Submit                                                                                                    |

- 5. Click Submit.
- 6. Provide a method for contact. This information will be used to send a confirmation code prior to login.
  - a. Enter a name for the contact method.
  - b. Select the type of contact method. Options are: SMS/Text or Email.
  - c. Enter the mobile phone number or the email address.
  - d. Click Submit.
- 7. Enter the confirmation code received via SMS/Text or email. If needed, click **Resend** to receive a code again.

| VERIFY CONTACT                                                                                                    |
|----------------------------------------------------------------------------------------------------|
| Please enter the confirmation code that was sent to the phone number you provided.<br>(Interpretent) If you did not receive the code click 'Resend'. Please note that it may take<br>several minutes to receive the confirmation text. |
| CODE                                                                                                    |
| Cancel Submit                                                                                                    |

- 8. Click Submit.
- 9. If prompted, edit the password.
  - a. Enter the current password in the Current Password text box.
  - b. Enter a new password in the Password text box.
  - c. Enter the same password in the Confirm text box.

#### 10. Click Submit.

| EDIT PASSWORD                                                                                                    |
|----------------------------------------------------------------------------------------------------|
| Password change required.                                                                                                    |
| Your new password is case sensitive and may be any combination of letters, numbers, and keyboard characters. Your password must<br>also meet the following requirements:<br>Passwords must contain a minimum of 6 to a maximum of 15 characters |
| CURRENT PASSWORD                                                                                                    |
| NEW PASSWORD                                                                                                    |
| CONFIRM NEW PASSWORD                                                                                                    |
|                                                                                                    |
| Cancel Submit                                                                                                    |

## Accounts

#### Accounts Summary Accounts → Accounts Summary

The account summary screen displays a general overview of your accounts as well as Notifications, Account Summary Options, and Financial Tools. This screen is also the landing page for the Online Banking system.

#### NOTES:

• Accounts that are dormant or inactive will not display.

|                                | TIP: Use<br>between                                      |                                        |                                                       |  |  |  |
|--------------------------------|----------------------------------------------------------|----------------------------------------|-------------------------------------------------------|--|--|--|
| MA                             |                                                          |                                        |                                                       |  |  |  |
| Flatirons Bank Accountssummary |                                                          |                                        | NOTIFICATIONS 1 Unread Message Items Pending Approval |  |  |  |
| CHECKING<br>Charles Checking   | <b>TIP:</b> Click the account to navigate to the Account | VIEW OPTIONS III III<br>\$152,442.69 * | ACCOUNTS SUMMARY<br>OPTIONS<br>Print Page             |  |  |  |
|                                | Details screen.                                          |                                        | FINANCIAL TOOLS                                       |  |  |  |
| TRANSFERS LOAN                 |                                                          |                                        | Annual Percentage Rate                                |  |  |  |
| BILL PAYMENTS Boat Loan        | CURR                                                     | ENT BALANCE: \$0.00 *                  | Millionaire<br>Mortgage                               |  |  |  |
| 🕼 TEXT BANKING                 |                                                          | ¢10.010.07÷                            | Mortgage Qualification                                |  |  |  |
| Mazda Loan                     | CURRENT BALAN                                            | ce: \$40,349.06 *                      | Retirement                                            |  |  |  |
| PREFERENCES                    | CURRENT BALA                                             | ANCE: \$7,000.00 *                     | Savings                                               |  |  |  |
| CORRESPONDENCE                 |                                                          | ,                                      | Simple Loan Payment                                   |  |  |  |

## **Transaction History**

#### Accounts → Accounts Summary → Select Account

The Transaction History screen displays detailed account information and transaction history for the selected account.

| TR/     | ANSACTI   | ION HISTOR       | Y                   |                      |         |                            | ACCOUNT<br>OPTIONS             | IS SUMMARY    |                                                  |
|---------|-----------|------------------|---------------------|----------------------|---------|----------------------------|--------------------------------|---------------|--------------------------------------------------|
|         |           |                  |                     |                      |         |                            | Export Transact                | tions         |                                                  |
| Char    | es Cheo   | cking - Che      | cking               |                      |         |                            | Transfer Funds                 |               |                                                  |
|         | ABLE BAL  |                  | 0 (0                |                      |         |                            | View Accounts                  | Summary       |                                                  |
| \$:     | 152       | 2,44             | 2.69                |                      |         |                            | DISPLAY                        | OPTIONS       |                                                  |
|         |           |                  |                     |                      |         | IT BALANCE<br>\$152,442.69 | Filter Transaction             | ons           |                                                  |
|         |           |                  |                     | View Account Details |         |                            | Reset Display                  |               |                                                  |
|         |           |                  |                     |                      |         |                            | Change Accoun                  | nts           |                                                  |
| Custome |           |                  | ***0001             | Account              | ******* |                            |                                |               |                                                  |
|         | 1         |                  | 0001                | Account              | 1       |                            | Print All Transa               | ictions       |                                                  |
|         |           |                  |                     | 8/2019 to 4/23/2019  | 1       |                            | Print All Transa<br>Print Page | ictions       |                                                  |
|         |           |                  |                     |                      | SEARCH  |                            |                                |               | le Soorah far                                    |
|         |           |                  |                     |                      | Ĩ       | BALANCE                    |                                | TIP           | : Search for                                     |
| You are | currently | y viewing all tr | ansactions from 3/1 |                      | SEARCH  | BALANCE                    |                                | TIP<br>transa | : Search for<br>ction using key<br>s or amounts. |

View Account Details Expands or collapses details regarding the selected account.

| View        | Indicates if there is an image associated with the transaction.<br>Click to see the image. |
|-------------|--------------------------------------------------------------------------------------------|
| Date        | Date the transaction posted.                                                               |
| Туре        | Type of transaction.                                                                       |
| Description | Description of the transaction as returned from the processing vendor.                     |
| Debits      | Dollar amount of the debit transaction.                                                    |
| Credits     | Dollar amount of the credit transaction.                                                   |
| Balance     | Balance of the account.                                                                    |

#### Accounts Summary Options

*View Statements* – Directs you to the statement for the selected account.

*Export Transactions* – Used to export transactions to another software. *Ex*: Quickbooks.

<u>*Transfer Funds*</u> – Directs you to the Transfer Funds screen.

<u>View Accounts Summary</u> – Directs you to the Accounts Summary screen, which is the landing page for the Online Banking system.

#### **Display Options**

<u>Filter Transactions</u> – Ability to narrow down results based on date. <u>Reset Display</u> – Returns the grid to the view prior to filtering or sorting. <u>Change Accounts</u> – Click to select a different account to view. <u>Print All Transactions</u> – Prints all transactions for the selected account. <u>Print Page</u> – Prints the transaction on the selected page.

### **Transaction Search**

#### Accounts → Transaction Search

The Transaction Search screen gives you the ability to filter transactions by date, check number, amount, category, or a combination of these filters.

| TRANSACTION SEAR | )CLI               |             |        |            |
|------------------|--------------------|-------------|--------|------------|
| TRANSACTION SEAR |                    | Categories: |        |            |
|                  | TO DATE            | DEBIT       | CREDIT | CHECK      |
| FROM CHECK #     | TO CHECK #         | ATM         | ACH    | WEB        |
| FROM AMOUNT      | TO AMOUNT          | PHONE       | WIRE   | CHARGE/FEE |
| Checking         | ALL CHECKING ACCOU | JINTS       |        |            |
| Loan             | ALL LOAN ACCOUNTS  |             |        |            |
| ****0611         | ****0619           |             |        |            |
| Submit           |                    |             |        |            |

To search, complete the applicable steps:

- 1. Enter the Start and End date.
- 2. Enter the check number or range of check numbers.
- 3. Enter the amount or amount range.
- 4. Select the categories of the transaction search.
- 5. Select the accounts to search.
- 6. Click Submit.

The transactions that fall within the search requirements display. The results can then be exported or printed, if needed.

|                     |            |                          |                   | SEARCH                                                  |         |
|---------------------|------------|--------------------------|-------------------|---------------------------------------------------------|---------|
| ACCOUNT             | CHECK<br># | DATE                     | TYPE              | DESCRIPTION                                             | AMOUN   |
| Charles<br>Checking |            | 2/22/2019<br>12:00:00 AM | Direct<br>Deposit | STORE CHK-INTRNT TYPE: TRANSFER CO:<br>STORE CHK-INTRNT | \$200.0 |
| Charles<br>Checking |            | 2/27/2019<br>12:00:00 AM | Direct<br>Deposit | STORE CHK-INTRNT TYPE: TRANSFER CO:<br>STORE CHK-INTRNT | \$200.  |

#### Account Alerts Accounts → Account Alerts

The Account Alerts screen is used to create alerts notifying you of specific account information.

| ALERTS              |                  |                                       |          |        |                | ALERT OPT          | IONS                  |
|---------------------|------------------|---------------------------------------|----------|--------|----------------|--------------------|-----------------------|
| ALERIS              |                  |                                       |          |        |                | Create New Alert   |                       |
|                     |                  |                                       |          |        |                | Edit SMS Alert Tir | nes                   |
|                     |                  |                                       | SEARCH   |        |                |                    |                       |
| NAME                | ACCOUNT          | TYPE                                  | DELIVERY | STATUS |                | Phone              | (316) 644-3506        |
| Car Loan            | Mazda Loan       | 6 days prior to loan payment due date | Email    | Active | <u>Options</u> | Receive SMS        | 7:00 AM - 6:00 PM CST |
| Low Account Balance | Charles Checking | Account Balance Less Than \$100.00    | Email    | Active | Options        |                    |                       |

#### To create a new alert:

1. Click Create New Alert.

| ACCOUNT ALERT                                                                                                    |                          |   |
|----------------------------------------------------------------------------------------------------|--------------------------|---|
| TYPE<br>Account Balance                                                                                                    |                          | ~ |
| NAME<br>Susan Banker                                                                                                    |                          |   |
| CHECKING Charles Checking \$152,442.69                                                                                                   |                          | ~ |
| WHEN ACCOUNT BALANCE<br>Greater Than                                                                                                    | AMDUNT<br>500.00         |   |
| SEND EMAIL                                                                                                    | EMAIL ADDRESS            |   |
| SEND SMS                                                                                                    | Send SMS Alert to Phone: |   |
| Active                                                                                                    |                          |   |
| Alert emails are <b>NOT</b> encrypted and may be viewed by third parties.<br>Do not include any private information in your 'Alert Name' |                          |   |
| Cancel Submit                                                                                                    |                          |   |

- 2. Select the type of alert. Options are:
  - a. Account Balance
  - b. CD Maturity Date
  - c. Loan Payment Due Date
  - d. Pending Transactions
- 3. Enter a name for the alert.
- 4. Select the account the alert is associated with.
- 5. Based on the type of alert, different fields display. Complete the displayed fields.
  - a. Account Balance Alert Indicate if the alert should be prompted when the balance is greater than or less than the indicated dollar value.
  - b. CD Maturity Date Indicate the number of days prior to the maturity date the alert should be sent.
  - c. Loan Payment Due Date Indicate the number of days prior to the loan payment date the alert should be sent.
  - d. Pending Transactions No extra fields display.
- 6. Indicate if you would like to have the alert sent via SMS/Text and/or Email.
- 7. Indicate if the alert is Active or Inactive. By default, the alert is set to Active once the alert is created. To inactivate the alert, click **Active** and the status will then change.
- 8. Click Submit.

To edit an alert:

- 1. Click Options.
- 2. Click Edit Alert.
- 3. Make changes as needed.
- 4. Click Submit to save changes. Click Cancel to return to the Alerts screen.

To delete an alert:

- 1. Click Options.
- 2. Click Delete Alert.
- 3. Click **OK** to delete the alert. Click **Cancel** to return to the Alerts screen.

## Transfers

#### **Funds Transfer Accounts** Transfers → External Transfer Setup

The External Transfer Accounts screen is used to create, edit and view linked accounts.

| EVTERN     | IAL TRANSFER ACCOUNTS |                       | TRANSFER OPTIONS                            |
|------------|-----------------------|-----------------------|---------------------------------------------|
| EATERIN    | AL TRANSFER ACCOUNTS  |                       | Create External Transfer Account            |
|            |                       |                       |                                             |
|            |                       |                       |                                             |
| Checking   | J                     |                       |                                             |
| 211CCIVITE | >                     |                       |                                             |
|            |                       |                       | SEARCH                                      |
| ACCOUNT    | NAME                  | FINANCIAL INSTITUTION | <u>STATUS</u>                               |
| 123123     | Cindy Banker          | DCI Education         | Confirmed Active 🔥 🗡                        |
| 3144       | Lindsay Hildebrand    | DCI Bank              | Confirmed Active X                          |
|            |                       |                       |                                             |
| Го cre     | ate a new exte        | ernal transfer accou  | nt: TIP: Click to edit the external account |
| 4          | Oliale Oranta I       | External Transfor Ac  | Name, Financial Institution information and |

update the status of the account.

Click  $\times$  to delete the linked account.

- 1. Click Create External Transfer Account.
- 2. Enter the Name.
- 3. Enter the Financial Institution.
- 4. Enter the routing number.
- 5. Re-enter the routing number.
- 6. Enter the account number.
- 7. Re-enter the account number.
- 8. Indicate the Account Type. Options are:
  - Checking
  - Savings
  - Loan

10

| EXTERNAL FUNDS TRANSFER   |                                                                                                    |
|---------------------------|----------------------------------------------------------------------------------------------------|
|                           | Sumo B. Service 5678                                                                                          |
| NAME:                     | 2244 Lois Lane<br>Anytown, FL 32123-4567<br>Pays In P                                                         |
| FINANCIAL INSTITUTION:    | Order Of \$ Other Memo                                                                                        |
| ROUTING NUMBER:           | v:2, 2:3,4.5,5.78 (Y2.0,1.2:3,4.5.5.78 (Y2.0,2:3))           rosts scalar<br>BOLTING NUMBER<br>BOLTING NUMBER |
| REENTER ROUTING NUMBER:   |                                                                                                    |
| ACCOUNT NUMBER:           |                                                                                                    |
| REENTER ACCOUNT NUMBER:   |                                                                                                    |
| Account Type:<br>Checking |                                                                                                    |
| Cancel Submit             |                                                                                                    |

9. Click Submit.

Once an account has been created for external transfers, the information displays on the External Transfer Accounts screen.

| Checkin | g                  |                       |   |                                |   |          |
|---------|--------------------|-----------------------|---|--------------------------------|---|----------|
|         |                    |                       |   | SEARCH                         |   |          |
| ACCOUNT | NAME               | FINANCIAL INSTITUTION |   | STATUS                         |   |          |
| 123123  | Cindy Banker       | DCI Education         |   | Confirmed Active               | 2 | $\times$ |
| 3144    | Lindsay Hildebrand | DCI Bank              |   | Confirmed Active               | 2 | ×        |
| 98745   | Sally Smith        | Training              | 4 | Approved Awaiting Confirmation | 2 | ×        |

#### Status

Status of the linked account. Options are:

- New Awaiting Approval The linked account was created and awaiting approval by Flatirons Bank, if applicable.
- Approved Awaiting Confirmation The linked account was approved by Flatirons Bank, if applicable, and the

micro-deposit amounts need to be confirmed by the user.

- Confirmed Active The user has confirmed the microdeposit amounts and can now set up a transfer.
- Failed The micro-deposit amounts were not confirmed correctly by the user.

**NOTE:** If the end user incorrectly enters the micro-deposits, and the status is set to failed, the end user will need to click  $\times$  to delete the attempted link and start the process over.

Once Flatirons Bank has approved the linked account, if applicable, a 4 displays. Select the 4 to enter the confirmation (micro-deposit) amounts, then click **Submit**. Once the confirmation (micro-deposit) amounts are entered correctly, an external transfer can be performed.

| EXTERNAL FUNDS TRANSFER CONFIRMATION |                           |  |  |  |  |
|--------------------------------------|---------------------------|--|--|--|--|
| Account:                             | 98745                     |  |  |  |  |
| Name:                                | Sally Smith               |  |  |  |  |
| Financial Institution:               | Training                  |  |  |  |  |
| CONFIRMATION AMOUNT<br>36            | CONFIRMATION AMOUNT<br>48 |  |  |  |  |
| Cancel Submit                        |                           |  |  |  |  |

#### NOTES:

• Amount will be entered as cents. For example, if the micro-deposit was for \$0.36 and \$0.48, simply enter 36 and 48 in the confirmation amount fields.

#### Transfer Funds Transfers → New Transfer

The New Transfer screen is used to transfer money to and from internal and external deposit and loan accounts.

**NOTE:** External deposit and loan accounts must be created, approved and confirmed on the External Transfer Setup screen in order for them to display within the Transfer Funds screen. To create a new transfer:

- 1. Select the From account.
- 2. Select the To account.
- 3. Enter the Amount.
- 4. Select the frequency. Options are:
  - One Time
  - Future, One Time
  - Future, Scheduled
- 5. If a future option was selected, enter the date the transfer should process.
- 6. If the transfer falls on a holiday, indicate if the transfer should process the business day before or after the scheduled date.
- 7. If transferring to a loan, select the type of loan payment.
- 8. Enter a Memo, if applicable.
- 9. Click Continue.
- 10. Click **Confirm** to complete the transfer.

#### NOTES:

- When creating a transfer, one of the accounts must be an internal account.
- Transfers involving external accounts may take 1-2 business days to be effective.

| TRANSFER FUNDS          |   |
|-------------------------|---|
|                         |   |
| FROM:<br>Select Account | ~ |
| TO:<br>Select Account   | ~ |
| AMOUNT:                 |   |
| FREQUENCY:<br>One Time  | ~ |
| MEMO:                   |   |
| Cancel Continue         |   |

#### Transfers Transfer → View Transfers

The Transfers screen is used to view pending transfers and transfer history. Sort options are available by clicking in the *Sort By* section. Use the *Search* section to search for transfers using key words or amounts including the memo information.

 $\mathbf{N}$ 

| TRANSFERS                               |          |                                                                                                    |           |             |               |                          | BANK DISCLAIMER                                         |
|-----------------------------------------|----------|----------------------------------------------------------------------------------------------------|-----------|-------------|---------------|--------------------------|---------------------------------------------------------|
| PENDING HISTORY                         |          |                                                                                                    |           |             |               |                          | TRANSFER OPTIONS                                        |
| <pre> 1 2 &gt; </pre>                   |          |                                                                                                    |           |             | SEARCH        |                          | Create Transfer / Loan Payment                          |
| FROM TO                                 | SCHEDULE | AMOUNT                                                                                                    | MEMO      | APPROVE     | APPROVAL      |                          |                                                         |
| CHECKING DONUT FUND                     |          |                                                                                                    |           |             | сн            | TO<br>IECKING 2 CHECKING |                                                         |
| schedule: immediate<br>\$500.00<br>test |          |                                                                                                    |           |             |               |                          | the link to create<br>sfer directly from<br>ers screen. |
| 3/6/2019                                |          |                                                                                                    |           |             |               | OPTIONS                  |                                                         |
| From Account                            |          | Account                                                                                                    | the trar  | nsfer is or | iginating fr  | om.                      |                                                         |
| To Account                              |          | Account                                                                                                    | the trar  | nsfer is go | oing to.      |                          |                                                         |
| Schedule                                |          | <ul> <li>Depending on the tab being viewed, multiple items may display in this area.</li> <li>Pending tab – Indicates the schedule of the transfer.</li> <li>History tab – Status of the transfer.</li> </ul> |           |             |               |                          |                                                         |
| Amount                                  |          | Amount                                                                                                    | of the tr | ansfer.     |               |                          |                                                         |
| Memo                                    |          | Memo fo<br>transfer                                                                                                    |           | ansaction   | if utilized v | while creati             | ng the                                                  |
| Approve                                 |          | Click to approve the transaction. If this button displays, the transaction must be approved prior to the transaction being submitted to the financial institution.                                            |           |             |               |                          |                                                         |
| Approved                                |          | Indicate                                                                                                    | s the tra | nsfer has   | been app      | roved.                   |                                                         |
| Date                                    |          | Date the                                                                                                    | e transfe | r is scheo  | duled to oc   | cur.                     |                                                         |

**NOTE:** If the Approval button is grayed out, this indicates the user has self-approval rights and has already approved the transaction.

#### **Pending Transfer Options**

Pending Transfer Options are available by clicking Options while on the Pending tab.

<u>View Details</u> – Displays the details for the selected transfer.

<u>Edit</u> – Directs you to the Edit Funds Transfer screen. If the transfer is recurring, the option to edit the next occurrence or series displays.

<u>*Copy*</u> – Directs you to the Transfer Funds screen, giving you the ability to copy a previously created transfer.

| Pending Transfer Options |   |
|--------------------------|---|
| View Details             |   |
| Edit                     |   |
| Сору                     |   |
| Delete                   | 1 |
|                          |   |

<u>Delete</u> – Directs you to the Delete Funds Transfer screen, giving you the ability to delete the next occurrence or delete the series.

#### **Transfer History Options**

Transfer History Options are available by clicking *Options* while on the History tab.

<u>View Details</u> – Displays the details for the selected transfer.

<u>Send Us a Message</u> – Directs you to the Compose Message screen giving you the ability to send a message to Flatirons Bank.

<u>Copy</u> – Directs you to the Transfer Funds screen giving you the ability to copy a previously created transfer.

| Transfer History Options<br>View Details<br>Send Us a Message | OPTIONS         |
|---------------------------------------------------------------|-----------------|
| Сору                                                          | 2.2.2. <b>1</b> |

## **Bill Payments**

#### Billpay Personal Info Bill Payments → Personal Information

The Billpay Personal Info screen is used to modify the account owner's email address and phone number. This information will be used when paying a bill.

| BILLPAY PERSONAL INFO  |   |  |  |  |
|------------------------|---|--|--|--|
| EMAIL                  |   |  |  |  |
| PHONE                  |   |  |  |  |
| SMS TEXT CAPABLE<br>No | ~ |  |  |  |
| Cancel Clear Submit    |   |  |  |  |

## Update Billpay Accounts

#### Bill Payments $\rightarrow$ Account Information

The Update Billpay Accounts screen is used to select accounts that should be available in billpay.

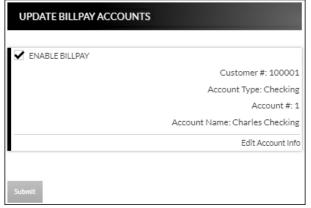

#### Bill Payments → Update Billpay Accounts → Edit Account Info

When *Edit Account Info* is selected, the Account Info screen displays for the associated account. Update information as needed and click **Submit**.

| ACCOUNT INFO - 1    |
|---------------------|
| FIRST NAME          |
| MIDDLE NAME         |
| LAST NAME           |
| PRINT NAME          |
| STREET ADDRESS      |
| CITY                |
| STATE<br>AL         |
| ZIP CODE            |
| Cancel Clear Submit |

## **Text Banking**

#### Text Banking Setup Text Banking → Sign Up

The Text Banking Setup screen is used to register for Text Banking. This option will only display if you are not currently signed up for text banking.

| TEXT BANKING SETUP<br>Text Banking allows you on-demand access to your accounts directly from your cell phone. Please review and accept the terms and conditions below to get<br>started.<br>Supported Carriers:<br>• AT&T Mobility                                                                                                    |
|----------------------------------------------------------------------------------------------------|
| started. Supported Carriers:                                                                                                    |
|                                                                                                    |
| AT&T Mobility                                                                                                    |
|                                                                                                    |
| T-Mobile                                                                                                    |
| Verizon Wireless                                                                                                    |
| • Sprint                                                                                                    |
| Nextel                                                                                                    |
| Alitel                                                                                                    |
| Dobson                                                                                                    |
| U.S. Cellular                                                                                                    |
| MetroPCS                                                                                                    |
| Virgin Mobile                                                                                                    |
| Boost                                                                                                    |
| To get started now, please take a moment to review these important agreements and click Submit below:                                                                                                    |
| <ul> <li>You may be charged access rates or text messaging fees from your mobile phone carrier depending on your service plan. These fees are independent of any fees imposed by the bank. Web access is required to use our web-enabled Mobile Banking service. Check with your mobile service provider for details on specific fees and charges.</li> </ul> |
| <ul> <li>Must be account holder or have permission from the account holder to subscribe.</li> </ul>                                                                                                    |
| All subscriptions renew automatically until canceled.                                                                                                    |
| IACCEPT                                                                                                    |
| Message frequency is dependent upon individual user settings.                                                                                                    |
| Submit Cancel                                                                                                    |

- 1. Select the "I Accept" check box.
- 2. Click Submit.

Resend

| TEXT BANKING S                                                                                                    | ETUD                                                                 |                   |                             | TEXT BANKING OPTIONS |  |  |
|----------------------------------------------------------------------------------------------------|----------------------------------------------------------------------|-------------------|-----------------------------|----------------------|--|--|
| TEAT BAINKING S                                                                                                    | ETOP                                                                 |                   |                             | Terms & Conditions   |  |  |
| Enter your Mobile Pho     Determine whether o     Determine which day     At any time, you may     ENABLE WEEKLY 8                                                                                                    | Unsubscribe                                                          |                   |                             |                      |  |  |
| MOBILEPHONE#                                                                                                    | SEND WEEKLY BALANCE MESSA<br>Monday<br>Apply  Msg frequency varies b |                   | ✓ 9:00 AM ✓ CST (GMT -6:00) |                      |  |  |
|                                                                                                    | to the accounts you want to enabl                                    |                   | F                           |                      |  |  |
| <ul> <li>You may use the names assigned, or you may enter your own friendly name for each account. Your friendly name may be up to 5 digits<br/>and/or characters.</li> <li>Checking</li> <li>TIP: Customize the<br/>Mobile Friendly Name<br/>to make it easier to<br/>identify the account</li> </ul> |                                                                      |                   |                             |                      |  |  |
| ACCOUNT                                                                                                    | CUSTOMER                                                             | TEXT<br>MESSAGING | MOBILE<br>FRIENDLY NAME     | being used.          |  |  |
| Donut Fund                                                                                                    | 513747949                                                            |                   | ck1                         |                      |  |  |
| Checking 2                                                                                                    | 513747949                                                            |                   | ck2                         |                      |  |  |

- 3. Select the *Enable weekly balance message for text messaging enabled accounts* check box to automatically receive balance(s) for enabled accounts via text message.
- 4. Enter the mobile phone number that should receive the weekly message.
- 5. Select the day of the week and time of day for the messages to be delivered. **NOTE:** *The reflected time will always be <u>Central Standard Time</u>.*
- 6. In the account grid, select check box in the Text Messages column for any accounts that should be enabled for Text Banking.
- 7. In the Mobile Friendly Name column, edit the mobile friendly name as needed.
- 8. Click Submit.
- 9. An activation text is sent to the mobile phone provided. Reply to the text with the displayed activation code. If the text message should be resent, click **Resend**.

#### MOBILE BANKING TERMS & CONDITIONS

Your activation is pending confirmation by you via text message. Please reply to your confirmation text message with the following activation code: OK 218353

**NOTE:** Once text banking has been set up, edits to your settings can be made by navigating to the Text Banking Setup screen. **Text Banking**  $\rightarrow$  **Edit My Settings**.

#### Instructions Text Banking → Instructions

The Instructions screen provides the following information:

- How to use the Mobile Text Message Service
- Terminology for text messaging requests
- List of supported carriers
- Messaging examples
- Opting out
- Terms and Conditions

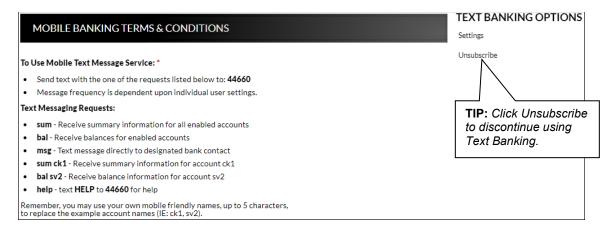

#### Mobile Banking Help Text Banking → Help

The Mobile Banking Help screen is used to contact Flatirons Bank regarding issues with text banking.

- 1. Enter an email address.
- 2. Enter a contact phone number if desired.
- 3. Enter a description of the issue.
- 4. Click Submit Help Request.

| Mobile Banking      | ј Help                                                                                                    |
|---------------------|----------------------------------------------------------------------------------------------------|
| Please type in your | email address and a brief description of the problem you are experiencing with our Mobile Banking service. |
| *Email Address:     |                                                                                                    |
| Contact Phone:      |                                                                                                    |
|                     |                                                                                                    |
| *Description:       |                                                                                                    |
| *REQUIRED Entrie    | 25                                                                                                    |
|                     | Submit Help Request Clear All Fields                                                                       |

## Text Banking Unsubscribe Text Banking → Unsubscribe

The Text Banking Unsubscribe screen is used to unsubscribe from text banking services.

| TEXT BANKING UNSUBSCRIBE                                                                                                    |
|----------------------------------------------------------------------------------------------------|
| Unsubscribing from Text Banking will disable all features for this customer and any associated secondary users.                                                                   |
| <ul> <li>No account information will be accessible via SMS text messaging</li> <li>No account alerts will be sent to your mobile device</li> </ul>                                |
| If you wish to use this service in the future, you will need to go through the entire registration process again.<br>Do you wish to UNSUBSCRIBE from mobile banking at this time? |
| Cancel Unsubscribe                                                                                                    |

## Preferences

## **Security Options**

#### Customer Preferences Preferences → Security Options → Customer Preferences

The Customer Preferences screen displays basic information along with additional applications that have been enabled or allowed.

| CUSTOMER PREFERENCES        |                  |
|-----------------------------|------------------|
|                             |                  |
| PREFERENCE                  | CURRENT VALUE    |
| Customer                    | ****0001         |
| Login Name                  | SusanBanker      |
| Email Address               |                  |
| Email alert for new message | Enabled          |
| Mobile Phone #              | *Not Activated * |
| Secondary Users             | Allowed          |
| Cash Management             | Enabled          |

#### Contact/Authorization Method Preferences → Security Options → Change Security Contact

The Contact/Authorization Method screen displays contact methods that have been created.

|                                               | horization Method     |                                                |                                            | CONTACT METHOD      |
|-----------------------------------------------|-----------------------|------------------------------------------------|--------------------------------------------|---------------------|
| These are the contac<br>security code sent to |                       | I. When signing into Online Banking, you may b | e asked to select a contact method to have | your contact meanod |
| CONTACT LIS                                   | ST                    |                                                |                                            |                     |
|                                               |                       |                                                |                                            |                     |
|                                               |                       |                                                | SEARCH                                     |                     |
| NAME                                          | VERIFYDATE            | CONTACTDISP                                    |                                            |                     |
| Brandi                                        | 12/28/2016 8:55:18 AM | bhobbs@datacenterinc.com                       | ×                                          |                     |
| Brooke Fuller                                 | 1/17/2018 1:38:54 PM  | bfuller@datacenterinc.com                      | ×                                          |                     |

- 1. Click New or <u>New Contact Method</u> to create a new contact method.
- 2. Indicate the method for contact in the Contact Type field.
- 3. Enter a name in the Name field. This is only used to reference the contact method.
- 4. Enter the Phone Number or Email information.
- 5. Click Submit.

| ADD CONTACT                                                                                                    |   |
|----------------------------------------------------------------------------------------------------|---|
| CONTACTIVE<br>SMS                                                                                                    | ~ |
| After entering in your contact information, a confirmation code will be sent to the phone number provided.<br>You must enter this code on the 'Contact Method' page prior to use. |   |
| NAME<br>Bobby Banker                                                                                                    |   |
| PHONE NUMBER<br>555-5555                                                                                                    |   |
|                                                                                                    |   |
| Caneel Submit                                                                                                    |   |

- 6. Enter the verification code received via email or text message. If needed, click **Resend** to receive a new code.
- 7. Click Submit.

| VERIFY CONTACT                                                                                                    |
|----------------------------------------------------------------------------------------------------|
| Please enter the confirmation code that was sent to the phone number you provided. (555-<br>555-5555)If you did not receive the code click 'Resend'. Please note that it may take<br>several minutes to receive the confirmation text. |
| CODE                                                                                                    |
| Cancel Submit                                                                                                    |

If **Cancel** was selected, the contact method can still be verified on the Contact/Authorization Method screen. Select  $\triangle$  to be returned to the Verify Contact screen.

|               |                      | red. When signing into Online Banking, you may | CONTACT METHOD<br>be asked to select a contact method to have your New Contact Method                  |
|---------------|----------------------|------------------------------------------------|----------------------------------------------------------------------------------------------------|
| CONTACT LIS   | 5T                   |                                                | Click to delete the contact method.<br>Click to enter the verification code<br>for the contact method. |
| NAME          | VERIFYDATE           | CONTACTDISP                                    |                                                                                                    |
| Bobby Banker  |                      | 555-555-5555                                   | A Validate ×                                                                                           |
| Brooke Fuller | 1/17/2018 1:38:54 PM | bfuller@datacenterinc.com                      | ×                                                                                                    |

#### **Edit Login Name** Preferences $\rightarrow$ Security Options $\rightarrow$ Change Login Name

The Edit Login Name screen is used to edit your login name.

| EDIT LOGIN NAME                                                                                                    |
|----------------------------------------------------------------------------------------------------|
| For security reasons, your Login Name may not be the same as your Customer number.<br>The Login Name you create may be up to 15 characters in length.<br>The next time you sign in to Online Banking, you <u>must</u> use this Login Name. |
| LOGIN NAME<br>SusanBanker                                                                                                    |
| Cancel Submit                                                                                                    |

#### **Change Password** Preferences → Security Options → Change Password

The Edit Password screen is used to edit your password.

- Enter the current password used to login to Online Banking.
   Enter the new password in the New Password field.
- 3. Re-enter the password in the Confirm Password field.
- 4. Click Submit.

| EDIT PASSWORD                                                                                                    |
|----------------------------------------------------------------------------------------------------|
| Your new password is case sensitive and may be any combination of letters, numbers, and keyboard characters. Your password must<br>also meet the following requirements:<br>Passwords must contain a minimum of 6 to a maximum of 15 characters |
| CURRENT PASSWORD                                                                                                    |
| NEW PASSWORD                                                                                                    |
| CONFIRM NEW PASSWORD                                                                                                    |
| Cancel Submit                                                                                                    |

## **Internet Options**

#### Edit Email Info Preferences → Internet Banking Options → Update Email Address

The Edit Email Info screen is used to edit the email address utilized within Online Banking. This is the email address notifications will be sent to regarding correspondence within the Online Banking system.

| EDIT EMAIL INFO                                                                      |
|--------------------------------------------------------------------------------------|
| Changing your email address will invalidate the email address previously registered. |
| EMAIL ADDRESS<br>bbanker@none.com                                                    |
| SEND AN ALERT TO THIS ADDRESS WHEN I RECEIVE A SECURE MESSAGE.                       |
| Cancel Submit                                                                        |

#### Account Names Preferences $\rightarrow$ Internet Banking Options $\rightarrow$ Friendly Account Names

The Friendly Account Names screen is used to create and edit user defined names for the displayed accounts. Once a name has been created, that name will display throughout Online Banking instead of the account number.

**NOTE:** If there is duplication of names or usage of special characters in these fields, this will cause errors during the registration process.

Use the sort order column to indicate the order the accounts should display. Sorting will only take effect per account type. For example, you cannot sort checking and loan accounts to display in a mixed order.

| ACCOUNT NAI           | MES               |              |                                  |                  |
|-----------------------|-------------------|--------------|----------------------------------|------------------|
| Checking<br>Account # | Available Balance | Balance      |                                  |                  |
| 1                     | \$152,442.69      | \$152,442.69 | ACCOUNT NAME<br>Charles Checking | SORT ORDER       |
| Loan                  |                   |              |                                  |                  |
| Account #             | Available Balance | Balance      |                                  |                  |
| 1                     | \$0.00            | \$0.00       | ACCOUNT NAME<br>Boat Loan        | SORT ORDER<br>2  |
| 20                    | \$13.25           | \$40,349.06  | ACCOUNT NAME<br>Mazda Loan       | SORT OR DER<br>3 |
| 100                   | \$6,000.00        | \$7,000.00   | ACCOUNT NAME<br>******963        | sortorder<br>1   |
| Cancel Submit         |                   |              |                                  |                  |

#### Secondary Users Preferences →Internet Banking Options → Secondary Users

The Secondary Users screen gives account owners the ability to grant non-account owners individualized access to the Online Banking/Cash Management system. This screen is also used to view, edit, or remove secondary users from the system.

| SECONDARY USERS     |                     |                     | SECONDARY USER OPTION     |
|---------------------|---------------------|---------------------|---------------------------|
| SECONDARY USERS     |                     |                     | Create New Secondary User |
|                     |                     | SEARCH              |                           |
| CUSTOMERID          | CREATE DATE         | LAST LOGGED IN      |                           |
| ****0001-779-brooke | 10/09/2018 08:33 AM | 10/10/2018 11:11 AM | Edit                      |
| ****0001-JohnBanker | 07/24/2017 08:48 AM | 04/17/2019 03:11 PM | Edit                      |

#### Creating a New Secondary User

# Preferences $\rightarrow$ Internet Banking Options $\rightarrow$ Secondary Users $\rightarrow$ Create New Secondary User

| New Secondary User      |
|-------------------------|
| Customer Number: 100001 |
| USER NAME               |
| PASSWORD                |
| CONFIRM PASSWORD        |
| Cancel Continue         |

| Customer Number  | Customer number for the primary account owner.                                                                                                    |
|------------------|----------------------------------------------------------------------------------------------------|
| User Name        | User name for the secondary user.                                                                                                    |
| Password         | Password for the secondary user.<br><b>NOTE:</b> Based on Secondary User Rights, the secondary<br>user may be forced to change their password upon login. |
| Confirm Password | Confirm password for the secondary user.                                                                                                    |

| EDIT SECONDARY USER    |                                              |                       | SECONDARY USER OPTIONS               |
|------------------------|----------------------------------------------|-----------------------|--------------------------------------|
| EDIT SECONDART USER    |                                              |                       | Change Password                      |
| Customer Number 100001 | USER NAME<br>John Banker                     |                       | Generate Temporary Verification Code |
| customer rumber 100001 | Johnbanker                                   |                       | Delete Secondary User                |
| Status Enabled         | Last Lagin 4/17/20/                          | 0 2.11.E4 DM          | Save Changes                         |
| Status Enabled         | <b>Last Login</b> 4/17/203                   | 19 3:11:54 PM         | Cancel                               |
| Secondary User Rights  |                                              |                       |                                      |
| CAN CHANGE PASSWORD    | FORCE PASSWORD CHANGE                        | ALLOW MESSAGING       |                                      |
| ALLOW BILLPAY          | USE PRIMARY USER'S<br>ACCOUNT FRIENDLY NAMES |                       |                                      |
| EXTERNAL ACCOUNT SETUP |                                              |                       |                                      |
| Cash Management Rights |                                              |                       |                                      |
|                        | _                                            |                       |                                      |
| EDIT ACH COMPANY       | VIEW ACH REPORTS                             | EDIT ACH PARTICIPANTS |                                      |

| Customer Number       | Customer number for the primary account owner.                                                                                                    |  |
|-----------------------|----------------------------------------------------------------------------------------------------|--|
| User Name             | User name for the secondary user.                                                                                                    |  |
| Status                | Indicates the status of the secondary user.                                                                                                    |  |
| Last Login            | Displays the last time the secondary user logged in.                                                                                                    |  |
| Secondary User Rights | <ul> <li>Indicates which rights the secondary user has within Online Banking. <i>Options are</i>:</li> <li>Can change password – Secondary user is able to change their password.</li> <li>Force password change – Secondary user will be forced to change their password upon login.</li> <li>Allow messaging – Secondary user has access to messaging.</li> <li>Allow billpay – Secondary user has access to billpay.</li> <li>Use primary user's account friendly names – Indicates the accounts display the user friendly name established by the primary user.</li> <li>External Account Setup – Secondary user has access to create linked accounts.</li> </ul> |  |

**NOTE:** Available secondary user rights may vary.

| <u>Account</u>                 | <b>TIP:</b> Click the ac<br>number/name to<br>the account limit | display                        |                          |                               |                                 |                            |
|--------------------------------|-----------------------------------------------------------------|--------------------------------|--------------------------|-------------------------------|---------------------------------|----------------------------|
| Checking                       | 7 /                                                             |                                |                          |                               |                                 |                            |
| ACCOUNT                        | VIEW XFER                                                       | XFER EXTER EXTER               | APPR APPR ACH<br>SELF DB | ACH \$\$ PART<br>CR ONLY ONLY | TAX WIRE TMPL<br>PAY TRAN SETUP | TMPL APPR APPR<br>USE SELF |
| Charles Checking               | $\checkmark$                                                    | < < <                          |                          |                               | $\checkmark$                    | $\checkmark$               |
| Account Limits                 | External Funds<br>Transfer In                                   | External Funds<br>Transfer Out | ACH Debit<br>Batch       | ACH Credit<br>Batch           | ACH Tax Payment                 | Wire Transfer              |
|                                | \$                                                              | \$                             | \$                       | \$                            | \$                              | \$                         |
| Daily Amount<br>Approval       | 1000.00                                                         | 1000.00                        |                          |                               |                                 |                            |
|                                | \$                                                              | \$                             | \$                       | \$                            | \$                              | \$                         |
| Transaction<br>Amount Approval | 500.00                                                          | 500.00                         |                          |                               |                                 |                            |
|                                |                                                                 |                                |                          | -                             |                                 | -                          |

\_\_\_\_\_

| View               | Indicates if the secondary user is able to view the account.                               |
|--------------------|--------------------------------------------------------------------------------------------|
| Xfer In            | Indicates if the secondary user is able to transfer funds into the account.                |
| Xfer Out           | Indicates if the seconday user is able to transfer funds out of the account.               |
| Exter In           | Indicates if the secondary user is able to create external transfers into the core system. |
| Exter Out          | Indicates if the secondary user is able to create external transfers from the core system. |
| Appr               | Indicates if the secondary user is able to approve external transfers.                     |
| Appr Self          | Indicates if the secondary user is able self-approve external transfers.                   |
| View Stmt          | Indicates if the secondary user is able to view statements.                                |
| Account Limits     |                                                                                            |
| Daily Amount       | Indicates the daily amount the secondary user can approve or self                          |
| Approval           | approve for external funds transfer in or out.                                             |
| Transaction Amount | Indicates the per batch transaction amount the secondary user can                          |

#### Approval

approve for external funds transfer in or out.

#### NOTES:

- Approval rights are based on the Appr and Appr Self check box.
- If these fields are left blank and the Appr or Appr Self check box is selected, the user will have infinite approval limits.

#### Secondary User Options

| Change Password        | Displays the Change Password screen for the displayed secondary user.                                                                                                    |
|------------------------|----------------------------------------------------------------------------------------------------|
| Generate Temporary     | Generates a temporary verification code which can be provided to the secondary user for login.                                                                                 |
| Delete Secondary User  | Deletes the displayed secondary user.                                                                                                    |
| Save Changes           | Click to retain changes made on the Edit Secondary User screen.                                                                                                    |
| Cancel                 | Click to return to the Secondary Users screen.                                                                                                    |
| Restore Secondary User | Click to restore a secondary user that has been deleted.<br><b>NOTE:</b> This option only displays if Edit was selected for a secondary user that had previously been deleted. |

To create a new secondary user:

- 1. On the Secondary Users screen, select Create New Secondary User.
- 2. Enter a user name.
- 3. Enter a password.
- 4. Confirm the entered password.
- 5. Click Continue.
- 6. Select the Secondary User Rights as needed.
- 7. Check the account rights needed for each checking and/or savings account.
- 8. Click Save Changes.
- 9. The user will then need to login and complete the authentication process.

To edit or delete a secondary user:

- 1. On the Secondary Users screen, select *Edit* for the appropriate customer ID.
- 2. If editing, make changes as needed and click Save Changes.
- 3. If deleting, click Delete Secondary User.

**NOTE:** To restore a secondary user that has been deleted, click Edit  $\rightarrow$  Restore Secondary User.

#### Opt-In Agreements/Policies Prefereces → Internet Banking Options →Opt-In Agreements/Policies

The Opt-In Agreements screen displays opt in agreements/policies

| OPT-IN AGREEMENTS           |            |                        |
|-----------------------------|------------|------------------------|
|                             |            | SEARCH                 |
| NOTICE                      | UPDATED    | STATUS                 |
| Account Changes             | 04/04/2018 | Opted In on 04/04/2018 |
| E-Mail Address Registration | 09/04/2012 | Opted In on 03/06/2019 |
| <u>Test Notice</u>          | 01/31/2019 | N/A                    |
|                             |            |                        |
| POLICIES                    |            |                        |
|                             |            |                        |
|                             |            | SEARCH                 |
| NOTICE                      | UPDATED    | STATUS                 |
| Card Chargeback Policy      | 06/08/2017 | N/A                    |
| Privacy Policy              | 06/26/2017 | Accepted on 09/07/2018 |

## Correspondence

#### Recent Messages Correspondence → Recent Messages

The Recent Messages section displays correspondence between the user and Flatirons Bank. Click the subject of the message to be directed to the Message Inbox to view the entire message. Select *View All* to be directed to the Message Inbox screen. Recent Messages

 ACH ITEMS PROCESSED One or more Cash Management items have been processed by your financial institution.

SEND US A MESSAGE

VIEW ALL »

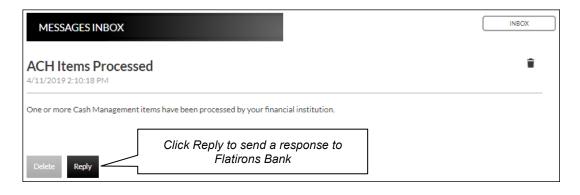

#### Compose Message Correspondence → Send Us A Message

The Compose Message screen is used to send a message to Flatirons Bank in a secure method.

|                     |   |     |        | _ |
|---------------------|---|-----|--------|---|
| COMPOSE MESSAGE     |   |     |        |   |
|                     |   |     |        |   |
|                     |   |     |        |   |
| CATEGORY<br>General |   |     | ~      |   |
|                     |   |     |        |   |
| ACCOUNTS            |   |     | ~      |   |
| None                |   |     | •      |   |
|                     |   |     |        |   |
| SUBJECT             |   |     |        |   |
|                     |   |     |        |   |
| BODY                | a | 5 B | I ∐ at | ю |
|                     |   |     |        | 1 |
|                     |   |     |        |   |
|                     |   |     |        |   |
|                     |   |     |        |   |
|                     |   |     |        |   |
|                     |   |     |        |   |
|                     |   |     |        |   |
|                     |   |     |        |   |
|                     |   |     |        |   |
|                     |   |     |        |   |
|                     |   |     |        |   |
|                     |   |     |        |   |
|                     |   |     |        |   |
| Cancel Send         |   |     |        |   |
|                     |   |     |        |   |

#### Forms Correspondence → Forms

The Forms section displays a list of forms provided by Flatirons Bank. These forms give you the ability to send information directly to the Bank in a secure method.

NOTE: The availability of forms may vary.

Please note that Flatirons Bank offers consumer customers the ability to submit wire transfer requests in amounts up to \$25,000 by using the Wire Transfer form located in the Forms section.

#### FORMS

Change Of Address Lost/Stolen Card Mobile Banking Help New Account On-Line Banking On-Line Banking 4.0 Personal Loan Personal Loan Personal Loan 4.0 Re-Order Checks Savings Bonds Secure Feedback Secure Upload Stop Payment Wire Transfer

## **Statements**

## Inter@ct Integrated Statements/Notices

Inter@ct Integrated Statements/Notice allow you to view statements and/or notices within Online Banking along with the option of going paperless.

- 1. From the Accounts screen, click View Statements to go to the Statement screen. NOTE: The View Statements option may be available on the Account Summary screen or the Account Details screen.
- If you did not elect to configure your email address prior to accessing statements, you will receive the following message:

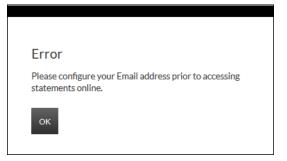

- Navigate to Preferences → Update Email Address to update the email address.
- 4. On the Edit Email Info screen, enter a valid email address and click Submit.

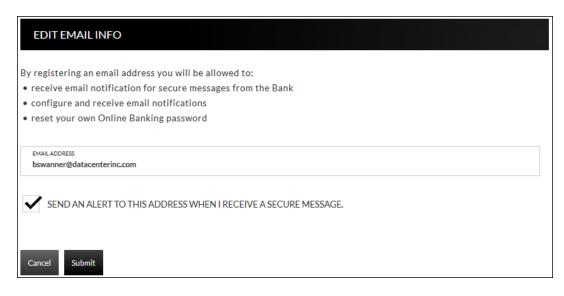

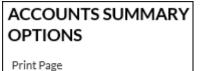

View Statements

5. An email is then sent with a confirmation code that will be used to configure the email.

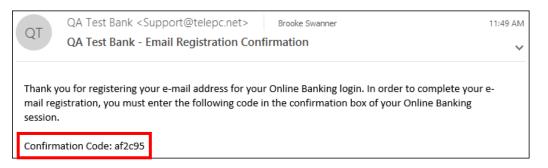

6. Enter the confirmation code and click Submit.

| EDIT EMAIL INFO             |                                                                                                    |
|-----------------------------|----------------------------------------------------------------------------------------------------|
|                             | n code that was sent to the email address you provided. If you did not receive the email or<br>email address, click 'Reset'. Please note that it may take several minutes to receive the |
| CONFIRMATION CODE<br>af2c95 |                                                                                                    |
| Reset Resend Submit         |                                                                                                    |

You will be directed to the Customer Preferences page with a message indicating that the email address was successfully updated.

| Email A | ddress was | successfully | / changed |
|---------|------------|--------------|-----------|

| CUSTOMER PREFERENCES        |                            |
|-----------------------------|----------------------------|
| PREFERENCE                  | CURRENT VALUE              |
| Customer                    | 50292                      |
| Login Name                  | 50292                      |
| Email Address               | bswanner@datacenterinc.com |
| Email alert for new message | Enabled                    |
| Mobile Phone #              | * Not Activated *          |
| Secondary Users             | Allowed                    |
| Cash Management             | Enabled                    |

#### Registration

Once the email is configured, you will need to register the necessary accounts.

- 1. Navigate to Accounts → Accounts Summary and click View statements.
- 2. To register for Inter@ct, check the paperless check box for any accounts that should be registered.
- 3. Next, click **Go Paperless**. Please note, this option only appears if your bank has the Inter@ct plugin.

| STATEME  | NTS                |             |             |      |      |              | TIRED OF PAPER?                                                 |
|----------|--------------------|-------------|-------------|------|------|--------------|-----------------------------------------------------------------|
| STATEME  | N15                |             |             |      |      |              | Select one or more paper statements and<br>click 'Go Paperless' |
| ACCOUNT  | ТҮРЕ               | DELIVERY D/ | ATE         |      | VIEW | PAPERLESS    | Go Paperless                                                    |
|          | DEPOSIT STATEMENTS | Paper 12    | 2/10/2018 🗸 |      |      | $\checkmark$ |                                                                 |
|          |                    |             |             |      |      |              |                                                                 |
| NOTICES  |                    |             |             |      |      |              |                                                                 |
| no ne Lo |                    |             |             |      |      |              |                                                                 |
| ACCOUNT  | DESCRIPTION        | DELIVERY    | DATE        | VIEW | PAPE | RLESS        |                                                                 |
|          | Deposit Account    | Paper       |             |      |      |              |                                                                 |
|          |                    |             |             |      |      |              |                                                                 |
| CUSTOM   | ERNOTICES          |             |             |      |      |              |                                                                 |
| ACCOUNT  | DESCRIPTION        | DELIVERY    | DATE        | VIEW | PAP  | ERLESS       |                                                                 |
|          |                    |             |             |      |      |              |                                                                 |
|          | Customer           | Paper       |             |      |      |              |                                                                 |

4. Review the terms and conditions that appear next.

| 13. Federal Law                                                                                                    |
|----------------------------------------------------------------------------------------------------|
| You acknowledge and agree that your consent to receive Electronic Document(s) is being provided in connection with a transaction<br>affecting interstate commerce, which in turn is subject to the federal Electronic Signatures in Global and National Commerce Act, and<br>that both you and we intend that the Act apply to the fullest extent possible to validate our ability to conduct business with you by<br>electronic means.                                            |
| 14. Your Consent                                                                                                    |
| By clicking on the "Agree" button below, you acknowledge and demonstrate that you can access the e-mail notifications informing you that your Electronic Document(s) are ready, and that you can access the Electronic Document(s) in PDF format as described above. You understand that you should contact us to report any problems with your Electronic Document(s). If you would prefer to continue to receive paper statements and/or notices alone, simply click "Disagree." |
| I read and understand the above information, and I consent to delivery of the Electronic Document e-mail notifications to the e-mail address that I have provided during this registration process. I understand that my statements and/or notices will be available to me on the Web after I log in to my account.                                                                                                    |
| Click Here to Open Verification PDE                                                                                                    |
| VERIFICATION CODE                                                                                                    |
| Cancel Accept                                                                                                    |

5. Click the **Click Here to Open Verification PDF** link to receive the necessary verification code, then enter it into the Verification code field.

| PdfVerification.pdf - Adobe Acrobat Reader DC                                     | - 0     | ×    |
|-----------------------------------------------------------------------------------|---------|------|
| File Edit View Window Help<br>Home Tools PdfVerification.pdf ×                    | ?) Sigr | ı In |
| P ← □ ○ ○ ○ □ / 1 / 1 ► 71.5% · · · · · · · · · · · · · · · · · · ·               | t Sha   |      |
|                                                                                   | ^       | Q    |
| PDF Reader Verification                                                           |         | Po   |
| Please enter the following code in the verification code box in online banking to |         | ₽₀   |
| complete the opt in agreement 10350024                                            |         |      |

| 13. Federal Law                                                                                                    |
|----------------------------------------------------------------------------------------------------|
| You acknowledge and agree that your consent to receive Electronic Document(s) is being provided in connection with a transaction<br>affecting interstate commerce, which in turn is subject to the federal Electronic Signatures in Global and National Commerce Act, and<br>that both you and we intend that the Act apply to the fullest extent possible to validate our ability to conduct business with you by<br>electronic means.                                                     |
| 14. Your Consent                                                                                                    |
| By clicking on the "Agree" button below, you acknowledge and demonstrate that you can access the e-mail notifications informing you<br>that your Electronic Document(s) are ready, and that you can access the Electronic Document(s) in PDF format as described above. You<br>understand that you should contact us to report any problems with your Electronic Document(s). If you would prefer to continue to<br>receive paper statements and/or notices alone, simply click "Disagree." |
| I read and understand the above information, and I consent to delivery of the Electronic Document e-mail notifications to the e-mail address that I have provided during this registration process. I understand that my statements and/or notices will be available to me o the Web after I log in to my account.                                                                                                    |
| Click Here to Open Verification PDF                                                                                                    |
|                                                                                                    |
| VERIFICATION CODE<br>10350024                                                                                                    |
|                                                                                                    |
|                                                                                                    |
|                                                                                                    |
| Cancel Accept                                                                                                    |

Once registered, you will see a Turn off paper link instead of Go Paperless.

- Any previously registered accounts display a Delivery method of "Electronic" with the Paperless box checked. Accounts that have not been registered display a Delivery method of "Paper," with the Paperless box not checked. (See example below.)
- If you are an existing Inter@ct electronic statement customer and you would like to register a new account, simply check the Paperless check box for the accounts to register and then click "Turn off Paper."
  - In this instance, since registered for electronic statements would have been done previously, the terms and conditions will not need to be reviewed.

| STATEME | NTS                |            |                 |                | ELECTRONIC STATEMENTS<br>Click 'View' to see your electronic statement.                             |
|---------|--------------------|------------|-----------------|----------------|----------------------------------------------------------------------------------------------------|
| ACCOUNT | ТҮРЕ               | DELIVERY   | DATE            | VIEW PAPERLESS | Check the 'Paperless' checkbox and click<br>'Turn off paper' to stop receiving paper<br>statements. |
|         | DEPOSIT STATEMENTS | Electronic | 12/10/2018      |                | Turn off paper                                                                                      |
|         |                    |            | 12/10/2018      |                | _                                                                                                   |
| NOTICES |                    |            | 11/09/2018      |                |                                                                                                    |
| ACCOUNT | DESCRIPTION        | DELIVERY   | 10/11/2018 VIEW | PAPERLESS      |                                                                                                    |
|         | Deposit Account    | Paper      | ~               |                |                                                                                                    |

• You can view statements, notices, year-end notices, and bank documents in separate sections as displayed below. To view an item, simply select the appropriate date from the drop-down if applicable, and then click .

| STATEME | INTS               |            |            |      |              | ELECTRONIC STATEMENTS<br>Click 'View' to see your electronic statement.                             |
|---------|--------------------|------------|------------|------|--------------|----------------------------------------------------------------------------------------------------|
| ACCOUNT | ТҮРЕ               | DELIVERY   | DATE       | VIEW | PAPERLESS    | Check the 'Paperless' checkbox and click<br>'Turn off paper' to stop receiving paper<br>statements. |
| 372919  | DEPOSIT STATEMENTS | Electronic | 12/10/2018 | D.   | $\checkmark$ | Turn off paper                                                                                      |

## Example of how the statement displays:

| Statement.pdf - Adobe Acrobat Reader DC                                                                                                    | - 🗆 🗙     |
|----------------------------------------------------------------------------------------------------|-----------|
| File Edit View Window Help                                                                                                    |           |
| Home Tools PdfVerification.pdf Statement.pdf ×                                                                                                    | ? Sign In |
| 🖺 🏠 🖶 🖂 🔍 🗇 🕒 1 / 6 📐 69.6% 🕶 🚥                                                                                                    | Share     |
|                                                                                                    | ^ ©       |
| ADD.                                                                                                    | B         |
| Flatirons Bank                                                                                                    | E.        |
| Fiath On's Dank                                                                                                    |           |
| կկիկտորդիոսդնկրդիսկորնկովինկիկին Statement Date 11/27/2018                                                                                                    | <b>P</b>  |
|                                                                                                    | - <b></b> |
| • TO HELP MINIMIZE THE EVER CHANGING THREATS OF FRAUD,<br>• EFFECTURE JANLARY 2, 2019, WE WILL BE IMPLEMENTING A DAILY                                                                                                    | 50        |
| TO HELP MINIMIZE THE EVER CHANGING THREATS OF FRAUD,<br>EFFECTIVE JANUARY 2, 2019, WE WILL BE IMPLEMENTING A DAILY<br>MAXIMUM THRESHOLD OF 30 TRANSACTIONS THAT CAN BE PROCESSED<br>USING A FIRST NATIONAL BANK DEBIT CARD. IF YOU HAVE<br>QUESTIONS ABOUT THIS CHANGE PLASE CONTACT A CUSTOMER<br>SUPPORT REPRESENTATIVE AT (620) 663-1521. | L         |
| 0                                                                                                    | 0         |
|                                                                                                    | <u>۲</u>  |
| 10-26-18 Statement Balance<br>6 Exposits/Credits<br>78 Checks/Withdrawals<br>11-27-18 Statement Balance                                                                                                    | lu.       |
| Deposits                                                                                                    | C,        |
| Date         Description         Amount           10/30/18         11/01/18         11/01/18         11/01/18                                                                                                    | Ko        |
| 11/01/18                                                                                                    |           |
| 11/15/18<br>11/15/18                                                                                                    |           |
| 11/15/18 11/27/18                                                                                                    |           |
| Withdrawals                                                                                                    |           |
| Date Description Amount                                                                                                    |           |
| 10/29/18<br>10/29/18                                                                                                    |           |
|                                                                                                    |           |
|                                                                                                    | →         |
|                                                                                                    | ¥         |

#### **Notification Emails**

When new statements or notices are available to be viewed, you will receive the following email notifications.

• If you have *more* than six statements and/or notices available for viewing, extra verbiage stating "(*and additional accounts not listed here*)" will be printed at the bottom of the "Account Numbers Ending In" list.

|                     | Notice Notification                                  |
|---------------------|------------------------------------------------------|
| Notice Date: 08/2   | 19/2013                                              |
| Account Numbers     | Ending In:                                           |
| XXXXXXXX            | 0102                                                 |
| XXXXXXXX            | 0103                                                 |
| XXXXXXXX            | )105                                                 |
| XXXXXXXX            |                                                      |
| XXXXXXXXX           |                                                      |
| XXXXXXXX            |                                                      |
| (and additio        | nal accounts not listed here.)                       |
| Your Notice for 08  | 29/2013 is now available for viewing online.         |
| Please visit your o | nline banking website to view your statement/notice. |
| lf you have         | any questions, please contact us:                    |
|                     |                                                      |
| By Phone:           | (620)694-6868                                        |
| By Email:           | dci@datacenterinc.com                                |
| By Mail:            | DCI TE ST BANK                                       |
| -                   | 20 WEST 2ND                                          |
|                     | HUTCHINSON KS 67501                                  |

# We encourage you to contact us at 303.530.4999 with any questions.